## **Solución Intel® Unite™**

**Guía del complemento para el acceso protegido de invitados** 

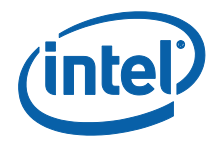

#### **Limitación de responsabilidades legales y derechos de autor**

Toda la información proporcionada está sujeta a cambio sin previo aviso. Póngase en contacto con su representante de Intel para obtener las últimas especificaciones de productos y guías de Intel.

Las características y ventajas de las tecnologías Intel dependen de la configuración del sistema y puede que requieran de la activación de hardware, software o servicios. El rendimiento variará en función de la configuración del sistema. Ningún sistema informático es absolutamente seguro. Consulte con el vendedor o fabricante de su sistema o visite intel.es para más información.

No debe utilizar ni facilitar el uso de este documento en relación con cualquier infracción o análisis legal que afecte a los productos Intel aquí descritos. Usted acepta conceder a Intel una licencia no exclusiva y exenta del pago de derechos de autor por reclamación de cualquier patente posteriormente redactada que incluya el asunto de este documento.

Con este documento no se concede ningún tipo de licencia (explícita o implícita, por impedimento legal u otro medio) sobre ningún derecho de propiedad intelectual.

Los productos descritos en este documento podrían contener defectos de diseño o errores conocidos como erratas, los cuales pueden hacer que el producto presente variaciones con respecto a las especificaciones publicadas. Las erratas detectadas hasta el momento están disponibles a petición del interesado.

Intel rechaza toda garantía explícita o implícita, incluida, entre otras, las garantías implícitas de comerciabilidad, idoneidad para un propósito particular y no infracción, así como a cualquier otra garantía que surja en relación con el rendimiento, la oferta o el uso comercial.

Intel no ejerce control ni inspección algunos sobre los datos de análisis de rendimiento o los sitios web de terceros a los que se hace referencia en este documento. Debe visitar el sitio web referido y confirmar si los datos a los que se hacen referencia son precisos.

Intel, el logotipo de Intel e Intel Unite son marcas comerciales de Intel Corporation o de sus filiales en los Estados Unidos y en otros países.

Algunas de las imágenes de este documento pueden ser diferentes debido a la localización.

\*Es posible que la propiedad de otros nombres y marcas corresponda a terceros.

© 2016 Intel Corporation. Reservados todos los derechos.

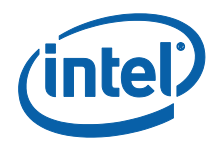

# *Índice*

<span id="page-2-0"></span>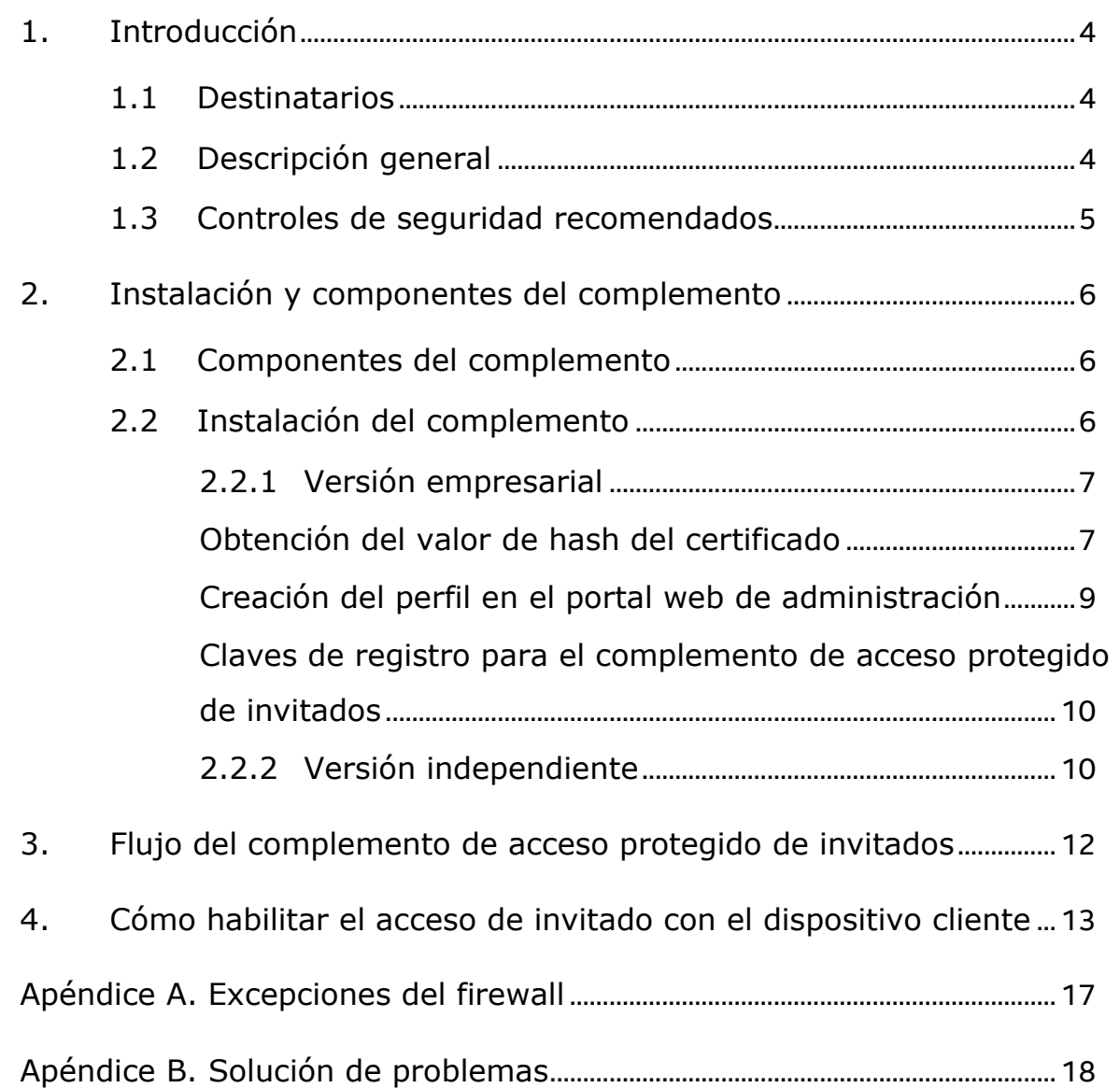

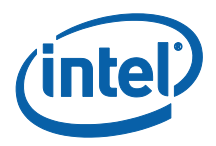

## **1. Introducción**

En este documento se explica cómo instalar y usar el complemento Intel® Unite™ para el acceso protegido de invitado en la solución Intel Unite.

### <span id="page-3-0"></span>**1.1 Destinatarios**

Este documento se ha diseñado para su uso por profesionales del sector de TI de un entorno corporativo y que sean responsables de instalar el software Intel Unite y de añadir funciones opcionales a la aplicación, como activar el acceso de invitado para sus empresas.

### <span id="page-3-1"></span>**1.2 Descripción general**

El complemento Intel Unite para el acceso protegido de invitado permite conectar un dispositivo cliente invitado a un hub sin necesidad de que se encuentren en la misma red de empresarial. Esto es posible debido a que el hub puede crear una red adhoc/hospedada (punto de acceso) en la que el dispositivo cliente invitado puede conectarse, descargar o unirse a la aplicación Intel Unite para su dispositivo cliente.

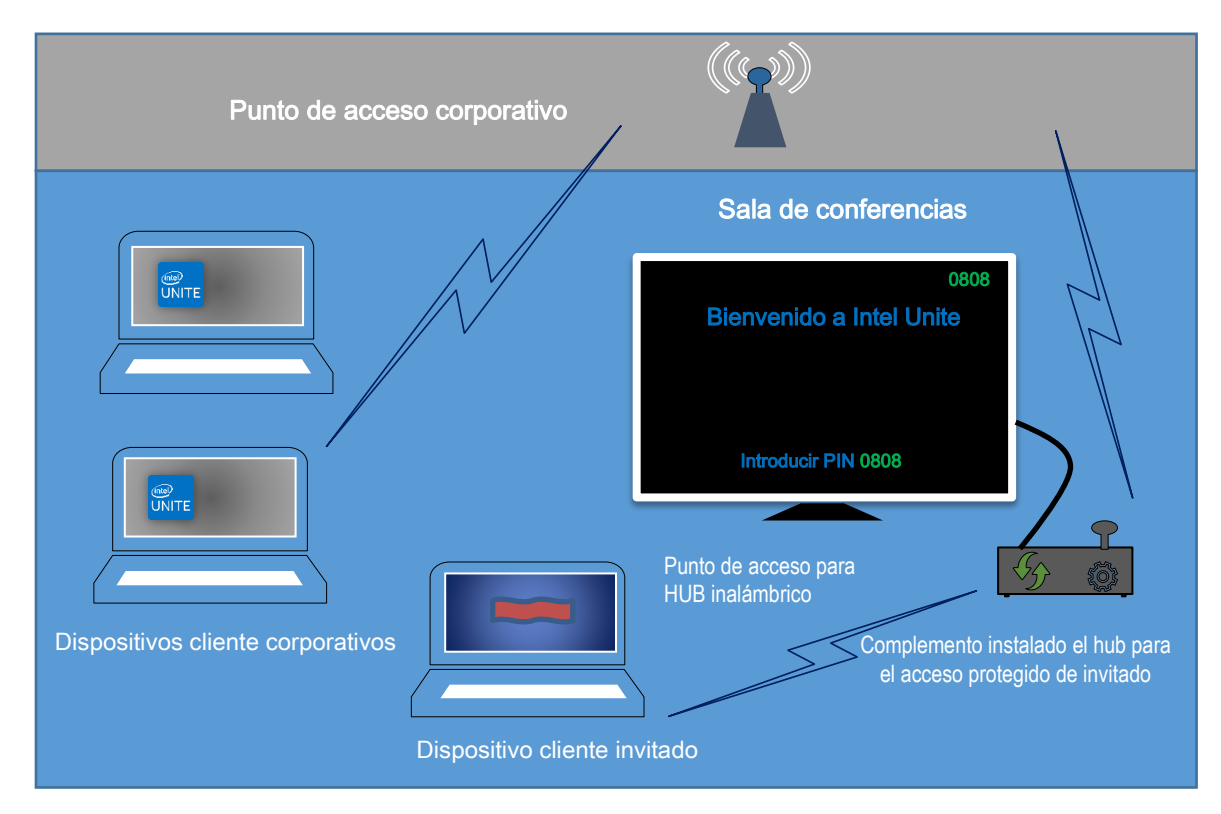

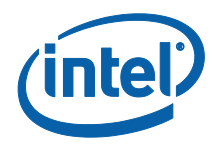

## <span id="page-4-0"></span>**1.3 Controles de seguridad recomendados**

Se recomienda que el personal de TI siga los controles de seguridad recomendados que se mencionan a continuación:

- Apague el puente de red en el hub que está ejecutando el acceso de invitado.
- En un entorno de Active Directory, configure el objeto de directiva de grupo en el hub que limita las aplicaciones y los usuarios (directivas GPO).
- Implemente un cortafuegos entre las máquinas de acceso de invitado y las conexiones corporativas a fin de limitar el tráfico no autorizado.
- Asegúrese de que hay un firewall en los puertos no utilizados.
- Para evitar que se ejecuten archivos no autorizados en las máquinas de acceso de invitado, implemente soluciones basadas en softwares como McAfee\* Application Control y Windows\* AppLocker.
	- o Vaya a<http://www.mcafee.com/es/products/application-control.aspx> para obtener más información sobre McAfee Application Control.
	- o Vaya a [https://technet.microsoft.com/itpro/windows/whats-new/whats](https://technet.microsoft.com/itpro/windows/whats-new/whats-new-windows-10-version-1507-and-1511)[new-windows-10-version-1507-and-1511](https://technet.microsoft.com/itpro/windows/whats-new/whats-new-windows-10-version-1507-and-1511) para obtener más información sobre Windows AppLocker.

 Para evitar que se ejecuten archivos no autorizados en las máquinas de acceso de invitados, implemente soluciones basadas en hardware y software como Device Guard en dispositivos con Windows\* 10.

- o Vaya a [https://technet.microsoft.com/es-es/itpro/windows/keep](https://technet.microsoft.com/es-es/itpro/windows/keep-secure/device-guard-deployment-guide)[secure/device-guard-deployment-guide](https://technet.microsoft.com/es-es/itpro/windows/keep-secure/device-guard-deployment-guide) para obtener más información sobre Device Guard.
- Para obtener más información acerca de cómo desactivar el puente de red:
	- o Vaya a [https://technet.microsoft.com/en](https://technet.microsoft.com/en-us/library/cc732103(v=ws.10).aspx)[us/library/cc732103\(v=ws.10\).aspx](https://technet.microsoft.com/en-us/library/cc732103(v=ws.10).aspx)

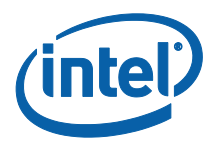

# <span id="page-5-0"></span>**2. Instalación y componentes del complemento**

## <span id="page-5-1"></span>**2.1 Componentes del complemento**

Los siguientes componentes forman parte del complemento de acceso protegido de invitados:

Complemento de acceso protegido de invitado de cliente (dll)

o Este es el complemento que carga el hub. Implementa la funcionalidad definida en CFCPlugin.dll.

Servicio de acceso de invitado (servicio de Windows)

o Este es un servicio de Windows que se encarga de la creación y configuración de la red hospedada/ad hoc (punto de acceso). GuestAccessClientPlugin.dll envía los comandos que recibe y procesa este servicio.

Página de descarga del cliente

o Requiere que la app Intel Unite v3.0 para el cliente esté configurada para ejecutarse y conectarse al hub que aloja la red ad-hoc. Se puede descargar después de crear la red.

### <span id="page-5-2"></span>**2.2 Instalación del complemento**

Para instalar el complemento Intel® Unite™ para el acceso protegido de invitados, necesitará derechos de administrador. También tendrá que comprobar la compatibilidad con la versión de destino de su solución Intel Unite (las versiones Intel Unite Software 1.0 y 2.0 no serán compatibles con las últimas versiones publicadas del complemento).

Requiere cable LAN: además de los requisitos mínimos del hub, la única configuración de red que se admite es si el hub se conecta a la red corporativa a través de una conexión por cable y el adaptador de red inalámbrico no está conectado a otro punto de acceso.

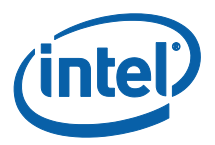

Antes de instalar el complemento de acceso protegido de invitados, asegúrese de que tiene el controlador inalámbrico Intel más reciente. Si este no es el caso, necesita instalarlo.

#### <span id="page-6-0"></span>**2.2.1 Versión empresarial**

- 1. Ejecute el **complemento Intel Unite del instalador para el acceso protegido de invitados** (paquete de Windows Installer).
- 2. Vaya a la carpeta de los complementos, ubicada en Archivos de programa (x86)\Intel\Intel Unite\Hub\Complementos, donde se ha instalado el complemento GuestAccessClient plugin.dll.
- 3. El siguiente paso es obtener el valor de hash del certificado (valor de la clave) para el complemento de cliente de acceso de invitado. Se recomienda obtener y utilizar valores clave para complementos frente a valores predeterminados (valor predeterminado = blanco), ya que los valores clave son más seguros y evitan que los complementos maliciosos se instalen y ejecuten en los hubs.

**NOTA:** Para un entorno de prueba, puede usar el valor clave predeterminado, pero esto no se recomienda para un entorno de producción.

#### <span id="page-6-1"></span>**Obtención del valor de hash del certificado**

- 1. En la carpeta Intel Unite\Hub\Complementos, haga clic con el botón derecho del ratón en **GuestAccessClientPlugin.dll** y elija **Propiedades**.
- 2. Cuando se abra la ventana **Propiedades** del complemento, abra la pestaña **Firmas digitales**.

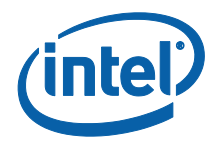

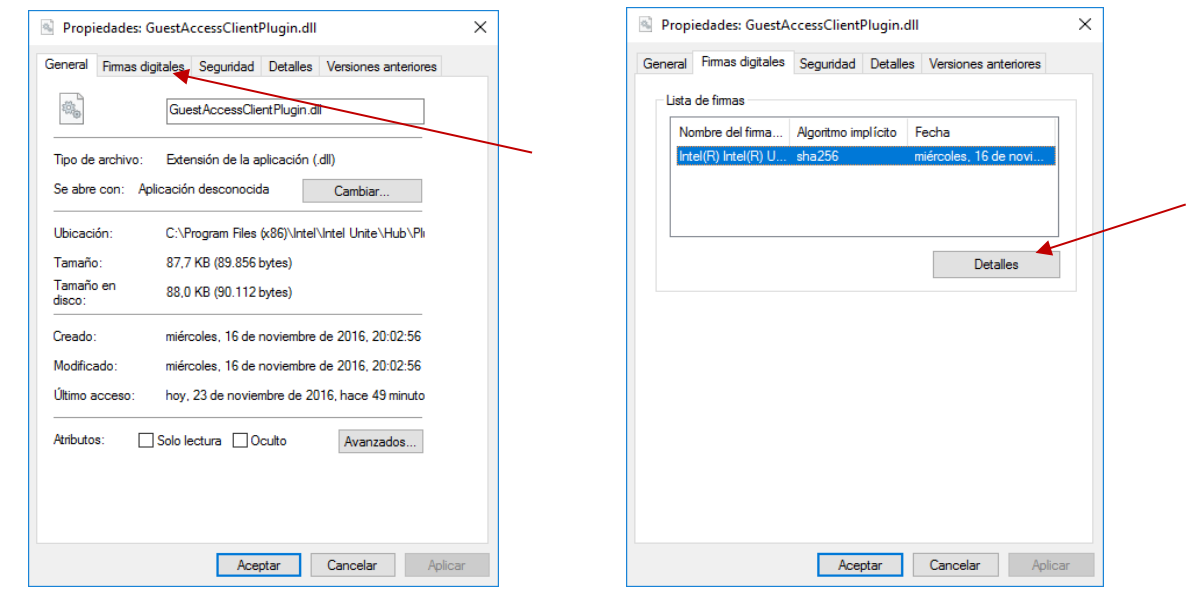

- 4. Seleccione **Complemento Intel Unite** y haga clic en **Detalles**.
- 5. En la ventana de **Detalles de la firma electrónica**, haga clic en **Ver certificado**.

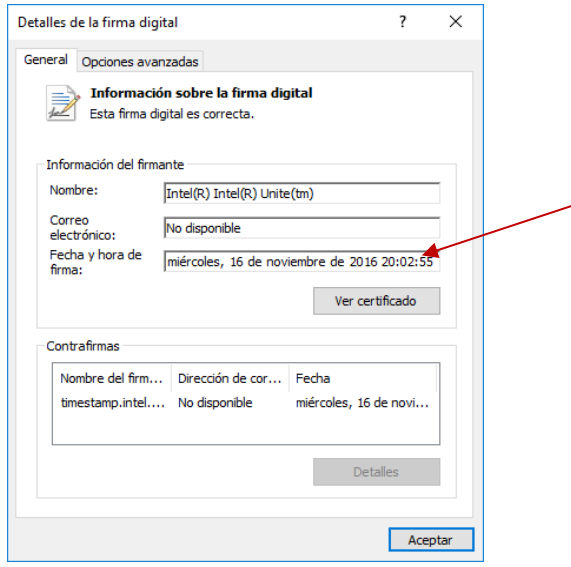

- 6. En la ventana **Certificados**, seleccione la pestaña **Detalles** y desplácese hacia abajo hasta que vea **Huella digital**.
- 7. Seleccione **Huella digital**. Una vez que se muestre el valor, cópielo y péguelo en un archivo de bloc de notas o texto, quite los espacios y guárdelo.

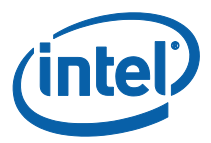

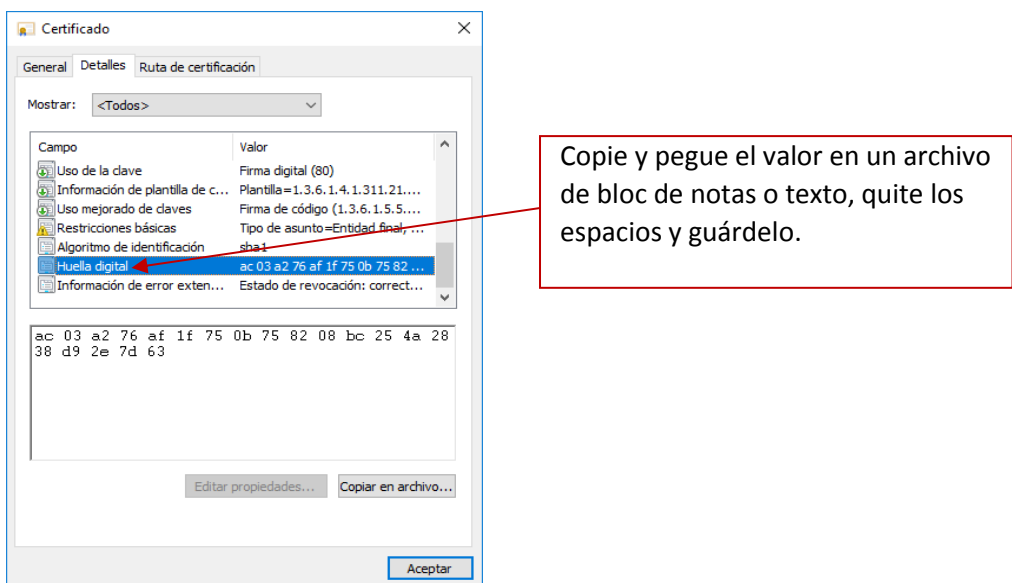

8. Esta información se utilizará cuando cree el perfil de su complemento en el portal web de administración. El valor clave también se puede crear e introducir después de crear el perfil.

#### **Creación del perfil en el portal web de administración**

<span id="page-8-0"></span>1. Vaya al portal web de administración, en **Grupos** y seleccione **Perfiles**.

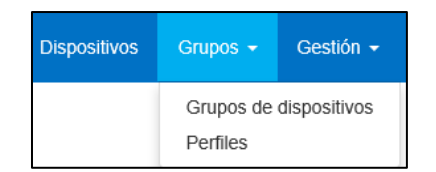

2. Cree una clave para el acceso de hash del certificado del complemento de acceso de invitado haciendo clic en **Crear** y, cuando se abra la ventana **Propiedades del perfil**, introduzca lo siguiente:

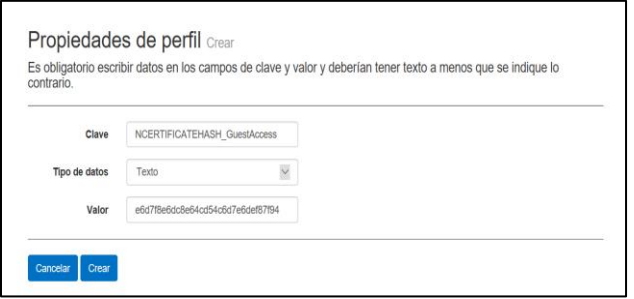

**Clave**:PluginCertificateHash\_GuestAccessPlugin

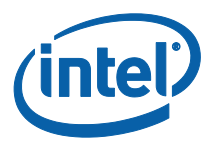

(El formato es PluginCertificateHash\_XXXX, donde X es el nombre que se le da al complemento).

- **Tipo de datos:** Texto
- **Valor:** pegue el valor guardado en el archivo de bloc de notas o texto mencionado en la sección [Obtención del valor de hash del certificado](#page-6-1) (valor de huella digital). Estos datos también se pueden introducir después de crear la clave.
- 3. Haga clic en **Crear** para guardar el perfil.
- 4. En la ventana **Detalles del perfil**, verá el nuevo perfil para el complemento y el valor de clave introducido.

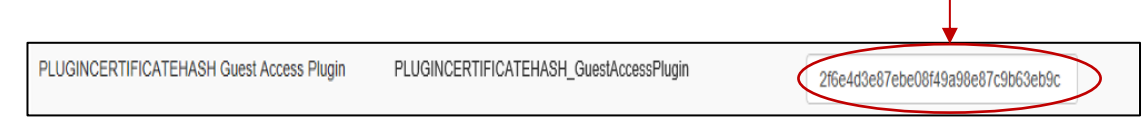

5. También debe asegurarse de que la clave de **Verificar hash del certificado de complemento** en la ventana **Detalles de perfil** está activada (verde). Si no está activada, cámbiela de rojo a verde para activarla.

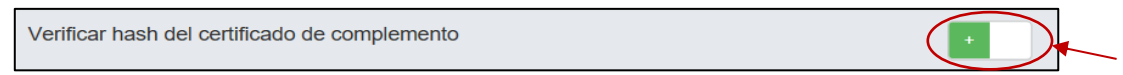

**NOTA:** Para un entorno de prueba, puede desactivar la comprobación del certificado (no recomendado para un entorno de producción).

#### <span id="page-9-0"></span>**Claves de registro para el complemento de acceso protegido de invitados**

Datos que se definen en las claves de registro:

- a. HKEY\_CURRENT\_USER\software\Intel\Unite\GuestAccess\SSID
- b. HKEY\_CURRENT\_USER\software\Intel\Unite\GuestAccess\PSK

**IMPORTANTE:** Si se introduce una contraseña, esta debe tener al menos 8 caracteres. Si es inferior a 8 caracteres, el acceso de invitado no se podrá iniciar.

c. HKEY\_CURRENT\_USER\software\Intel\Unite\GuestAccess\Download

#### <span id="page-9-1"></span>**2.2.2 Versión independiente**

En la versión independiente, deberá cerrar la aplicación Intel Unite que se esté ejecutando en el hub y abrir la **configuración** de la aplicación Intel Unite. Para ello, haga clic en el iniciador del escritorio o en el menú Inicio.

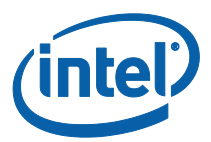

1. En la ventana Configuración, vaya a la pestaña **Complementos**.

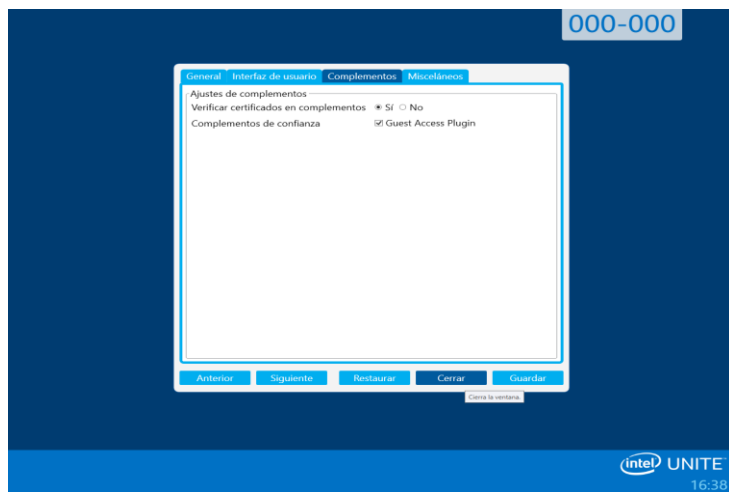

- 2. Seleccione Sí en **Verificar certificados en complementos**. Este ajuste garantiza que solo se cargarán los complementos de confianza.
	- Establezca esta opción en **Sí** si solo quiere que se carguen los complementos de confianza que estén firmados digitalmente. La opción **No** permitirá que se cargue cualquier complemento.
- 3. En **Complementos de confianza**, active la casilla de complemento de acceso protegido y haga clic en **Guardar**. Esta opción solo aparecerá si el valor de **Verificar certificados en complementos** es **Sí**. Si la lista de Complementos de confianza está vacía es porque no hay complementos instalados firmados digitalmente.

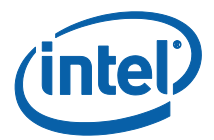

# <span id="page-11-0"></span>**3. Flujo del complemento de acceso protegido de invitados**

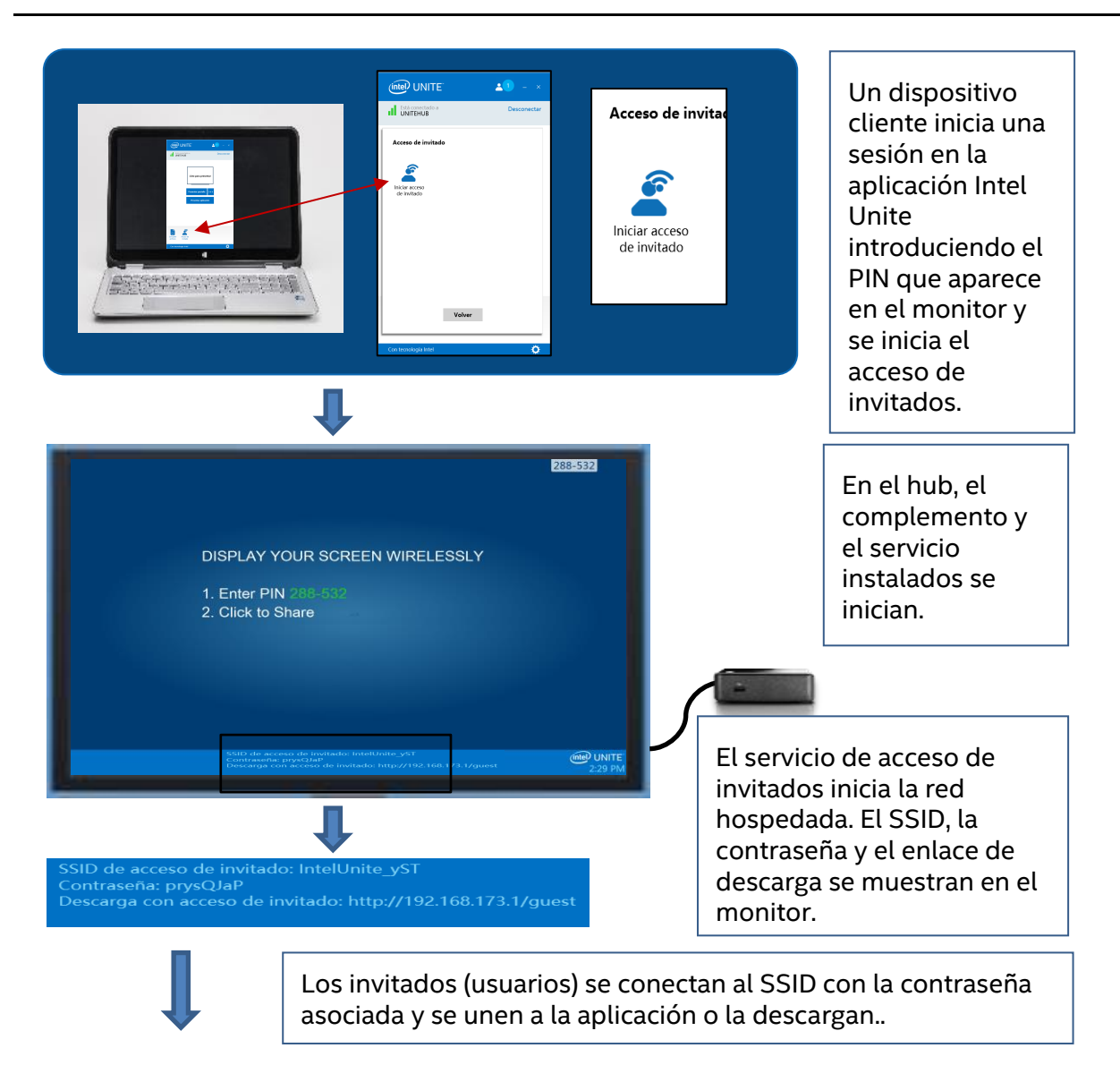

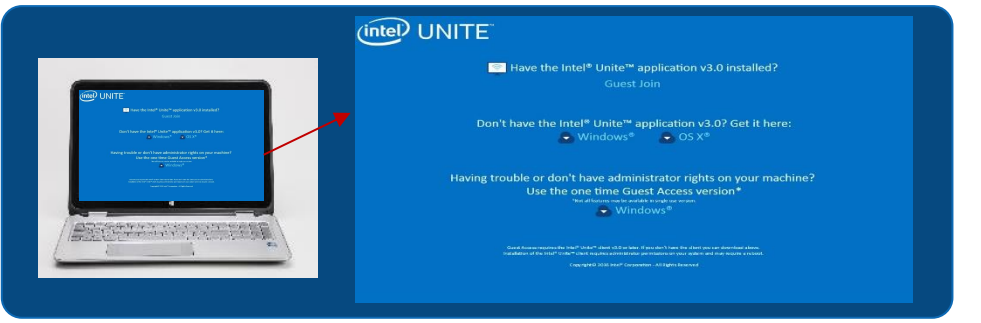

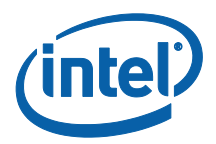

# <span id="page-12-0"></span>**4. Cómo habilitar el acceso de invitado con el dispositivo cliente**

El usuario necesitará una máquina cliente conectada de forma local al hub (participante en sala) con el PIN que se muestra en el monitor o la pantalla en la que el cliente de acceso de invitado podrá conectarse.

En la máquina cliente que permite el acceso como invitado:

1. Conéctese a la aplicación Intel Unite con el PIN que se muestra en el hub.

2. Una vez conectado, haga clic en el icono de **acceso de invitado** que se muestra en la ventana.

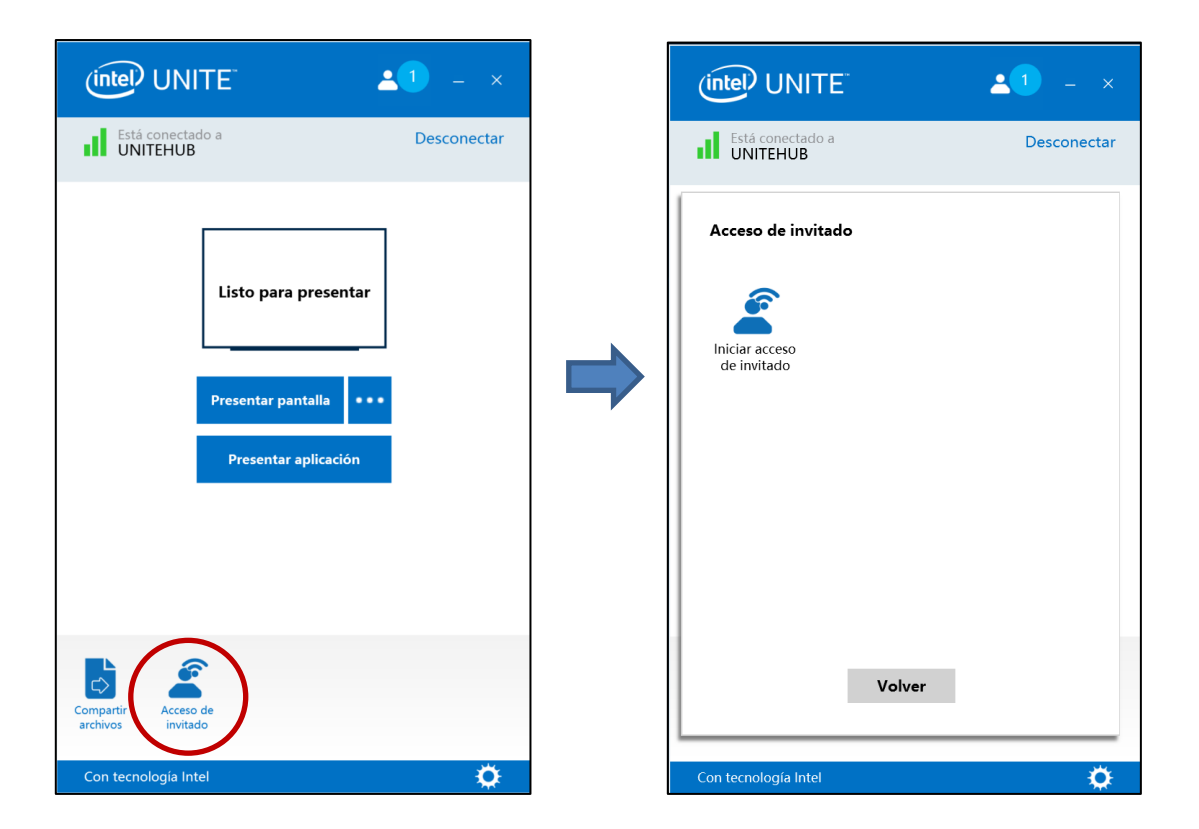

### 3. Se abrirá la ventana **Acceso de invitado**. Ahora puede hacer clic en **Iniciar acceso de invitado** para activar el acceso al Wi-Fi local para que se una el invitado.

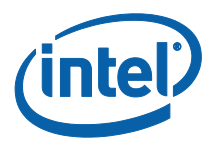

- 4. En el hub, que es el monitor o pantalla de la sala, se mostrará lo siguiente:
	- **SSID de acceso de invitado** "nombre de red único"
	- **Contraseña** que se va a utilizar
	- Enlace **Descarga con acceso de invitado**

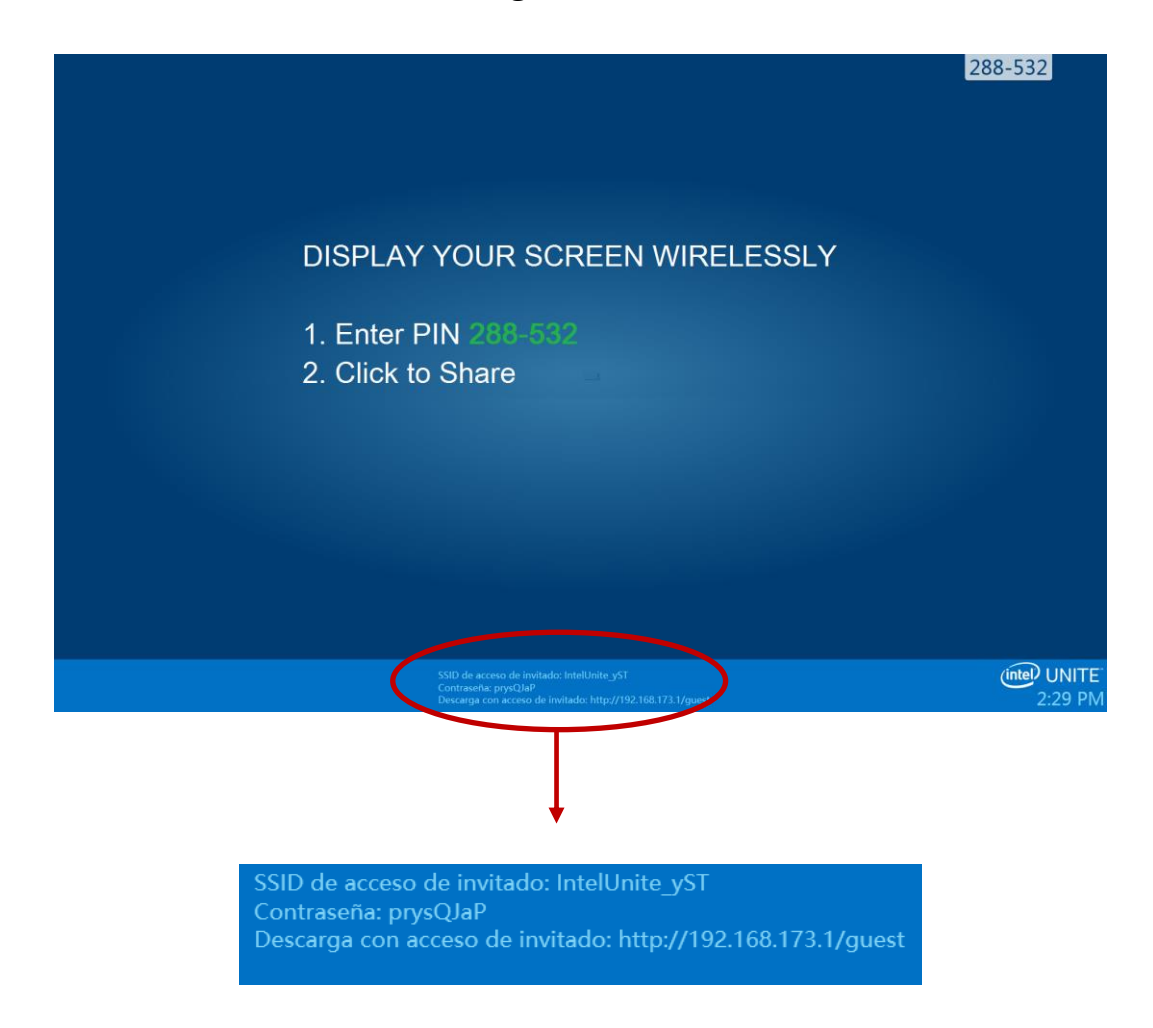

En la máquina cliente que se conecta a través del acceso de invitado (sesión de invitado):

1. Conéctese al **SSID de acceso de invitado** e introduzca la **contraseña** que se muestra en el hub.

2. En el navegador, vaya al enlace **Descarga con acceso de invitado** que aparece en el monitor. Utilice el formato mostrado http://<hostIP>/guest.

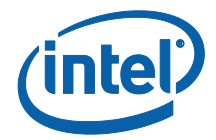

3. Se mostrará la siguiente página web:

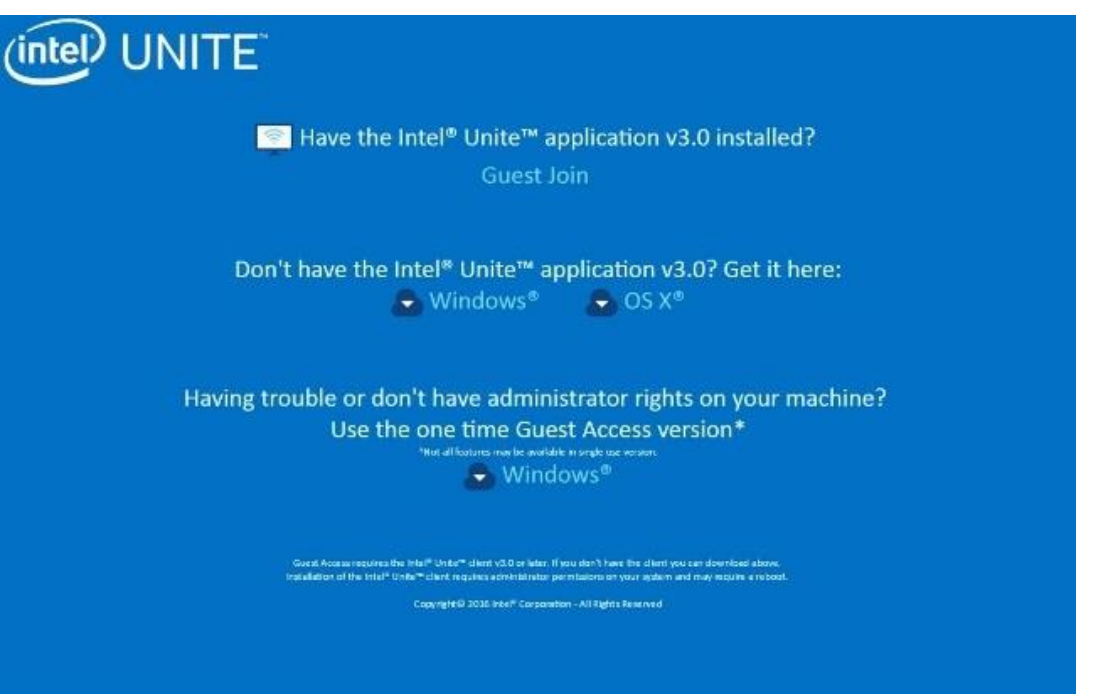

- 4. Seleccione la opción que corresponda de entre las 3 que aparecen:
	- **¿Ha instalado la aplicación Intel Unite v3.0?**
		- o Use esta opción si el equipo cliente tiene la aplicación Intel Unite ya instalada. Simplemente haga clic en la opción para **unirse como invitado** y se conectará (requiere v3.0).

#### **¿No ha instalado la aplicación Intel Unite v3.0? Descárguela aquí:**

o Use esta opción si el equipo cliente no tiene instalada la app Intel Unite. Haga clic en **Windows** o **OS X\*** según su sistema operativo y descargue la aplicación para conectarse.

#### **¿Tiene problemas o no tiene derechos de administrador en su equipo? Utilice la versión de acceso de invitado**

o Utilice esta opción si no dispone de la aplicación Intel Unite en su máquina o si ha tenido problemas para descargar la aplicación (2 opciones anteriores) o no tiene derechos de administrador para descargar e instalar la aplicación. Puede utilizar la versión de acceso de invitado. Con esta opción, app Intel Unite se abrirá para un solo uso y no residirá en la máquina cliente. Esta opción solo está disponible para el sistema operativo **Windows\***.

5. Descargue y ejecute el instalador según su selección.

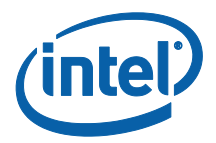

6. Tras finalizar la instalación, el equipo cliente mostrará la ventana para **conectarse**. El invitado podrá introducir el PIN y conectarse a la sesión.

7. En la ventana de acceso de invitado, podrá ver a los invitados que están conectados a la sesión cuando el icono de **mostrar información** aparece. Al hacer clic en el icono de **mostrar información**, el monitor (hub) mostrará una notificación con la información de acceso de invitado utilizada por los invitados.

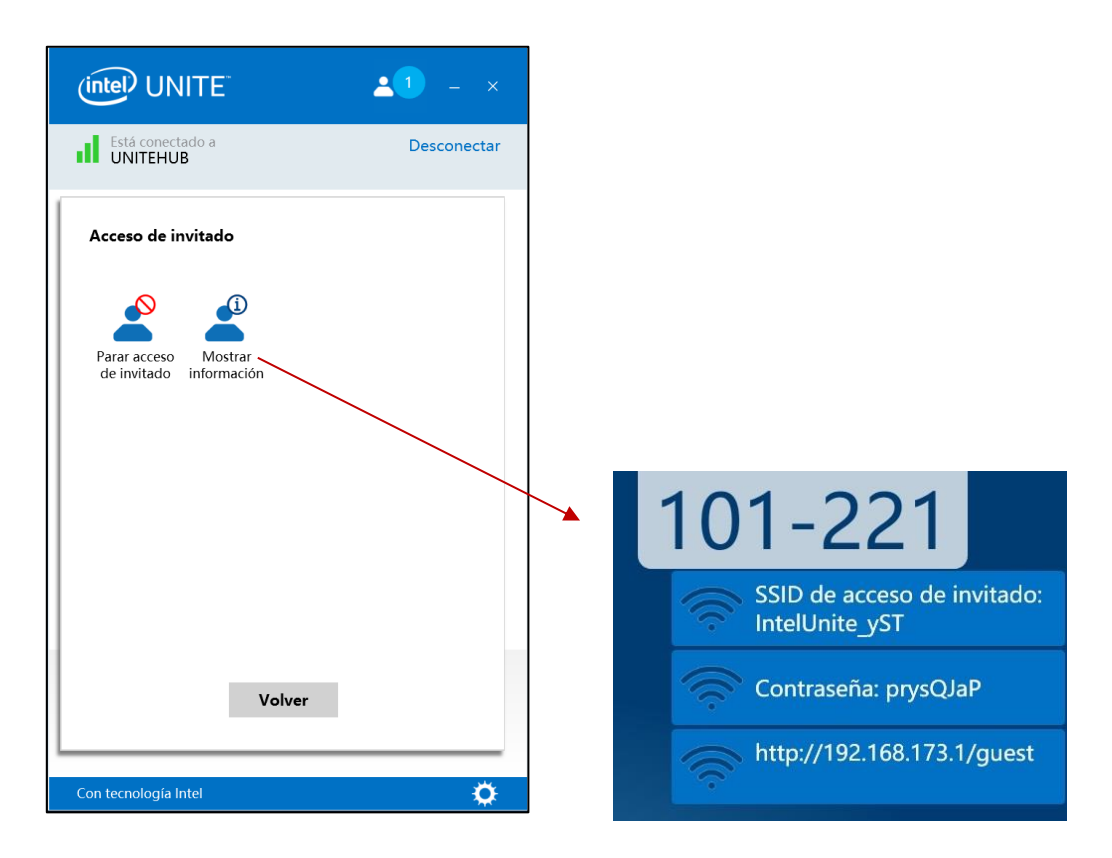

8. Cuando todos los usuarios se desconecten de la sesión, los dispositivos cliente con acceso de invitado se desconectarán. El hub (el monitor o la pantalla) mostrará durante unos segundos una notificación que indica que no hay usuarios conectados mediante el acceso de invitados.

Se ha parado el acceso de invitado; no hay usuario...

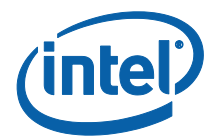

## <span id="page-16-0"></span>**Apéndice A. Excepciones del firewall**

Verifique y valide que la aplicación Intel Unite y el servicio de acceso de invitados se añaden a la lista de aplicaciones permitidas en la configuración de su cortafuegos.

Las siguientes casillas deben estar marcados, tal y como se muestra en el ejemplo siguiente.

- 1. Internet Information Service (IIS) Manager
- 2. World Wide Web (HTTP)
- 3. GuestAccessService

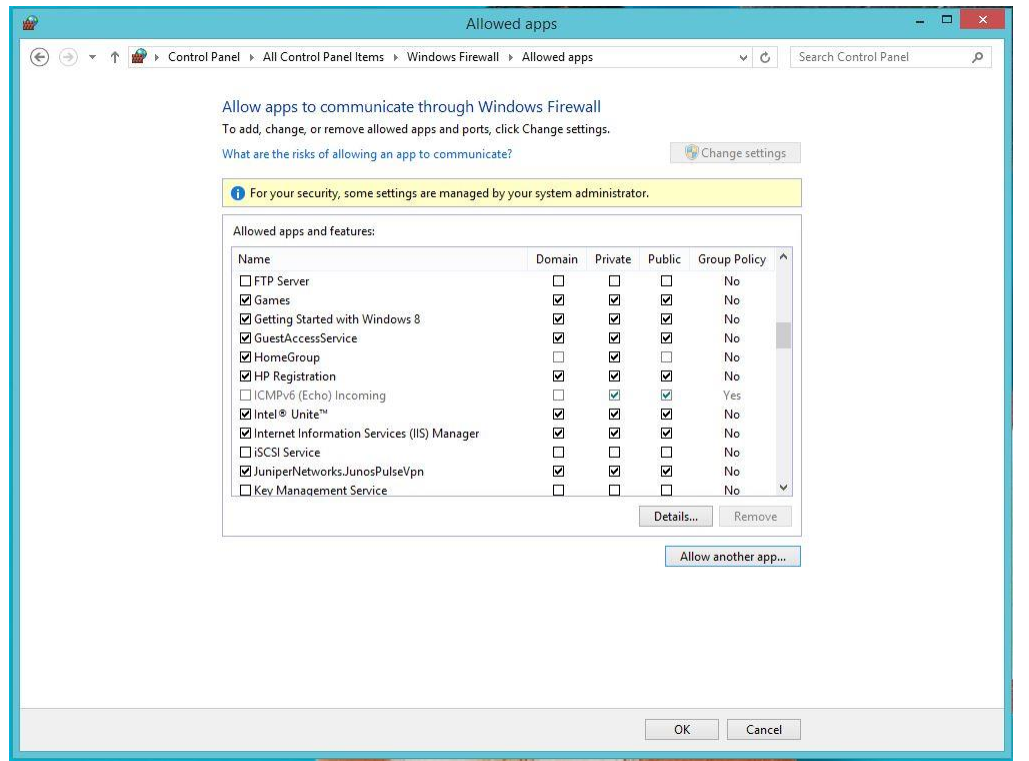

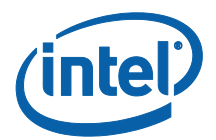

## <span id="page-17-0"></span>**Apéndice B. Solución de problemas**

También puede consultar el registro de eventos de Windows\* para obtener información adicional.

#### **El acceso de invitado no se inicia (o no aparece)**

- Compruebe que los hashes del certificado que impiden que funcione el complemento no se introducen en el portal de administración.
- Puede que las directivas GPO (objeto de directiva de grupo) de su organización no permitan las redes hospedadas virtuales. Consulte al administrador del sistema.
- Compruebe que ha introducido el valor de clave de hash del certificado del complemento para el acceso protegido de invitado en el portal web de administración (Versión empresarial).
- Compruebe que el hash del certificado del complemento se ha habilitado en el portal web de la administración.
- Compruebe que el hub está conectado a la red corporativa a través de una conexión por cable.
- En la versión independiente, compruebe que ha activado el complemento en la sección de configuración (pestaña Complementos). Debe hacer clic en la casilla de verificación "Complementos de confianza".
- Si el valor de la contraseña se ha cambiado en las claves del registro HKCU/software/intel/unite/guestaccess/PSK (no se utiliza el valor predeterminado), compruebe que contenga al menos 8 caracteres.
- Compruebe que tiene el controlador inalámbrico Intel más reciente.